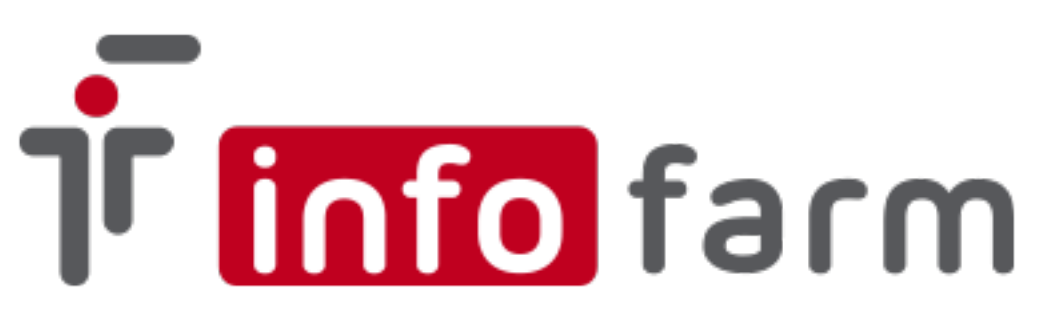

**Program dostępności leków Boehringer Ingelheim Sp. z o.o.**

**Zamówienia Pradaxa oraz Jardiance, Trajenta i Synjardy z wykorzystaniem systemu KS-BKE**

# **Instrukcja użytkownika**

**Marzec 2021**

## Spis treści

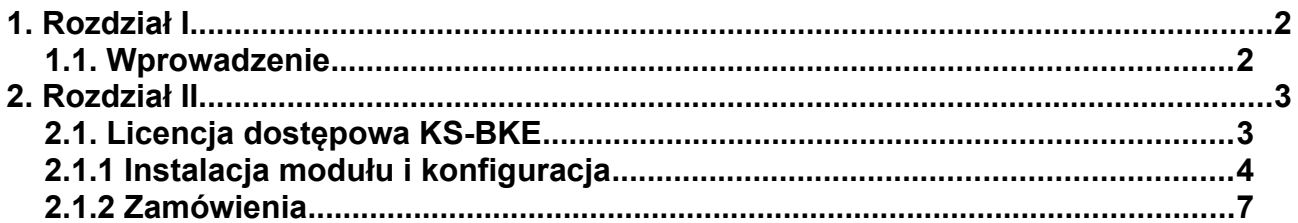

# <span id="page-2-0"></span>**1. Rozdział I**

## <span id="page-2-1"></span>**1.1. Wprowadzenie**

Niniejsza dokumentacja zawiera opis instalacji, konfiguracji oraz wykorzystania systemu Infofarm dla Apteki w celu realizacji zamówień produktów Boehringer Ingelheim Sp. z o.o. w ramach "Programu dostępności leków Boehringer Ingelheim" zwanego w dalszej części dokumentacji "Programem dostępności".

Warunkiem podstawowym, który musi spełnić apteka aby mieć możliwość zamówień jest pełna integracja z systemem OSOZ i w ramach integracji przystąpienie do Programu Partnerskiego firmy BOEHRINGER INGELHEIM SP. Z O.O. Szczegółowy opis dotyczący integracji z OSOZ zawiera odrębna instrukcja.

Zainteresowane apteki proszone są o kontakt z firmą Infofarm: telefonicznie: 14 626 98 06, 14 626 96 39 lub mailowo: [osoz@infofarm.com.pl](mailto:osoz@infofarm.com.pl)

Szczegóły dostępności i zamówień określa regulamin dostępny u organizatora.

Proces konfiguracji systemu Infofarm dla Apteki w celu realizacji zamówień podzielony jest na etapy i opisuje zasady:

- uzyskania licencji dostępowej systemu KS-BKE Apteki (nie dotyczy aptek uczestniczących w Kampanii Promocyjnej XARELTO – obowiązuje ta sama licencja)
- instalacji modułu i konfiguracji systemu Infofarm dla Apteki
- sposobu zamawiania promowanych produktów w ramach "Programu dostępności"

# <span id="page-3-2"></span>**2. Rozdział II**

## <span id="page-3-1"></span>**2.1. Licencja dostępowa KS-BKE**

Podstawowym warunkiem jaki musi spełnić apteka w ramach uczestnictwa w "Programie dostępności" jest składanie zamówień na preparaty z programu z wykorzystaniem systemu Elektronicznej Wymiany Danych KS-EWD. Dostęp do systemu wymaga posiadania licencji dedykowanej KS-BKE, która umożliwia komunikację z firmą BOEHRINGER INGELHEIM SP. Z O.O. Aby nabyć licencję zainteresowana apteka składa zamówienie na adres **5420@kamsoft.pl** podając w wiadomości nazwę, dane adresowe oraz sześciocyfrowy numer licencji OSOZ. W odpowiedzi na zamówienie apteka otrzyma zestaw licencji w spakowanym pliku \*.zip

### **UWAGA!!!**

Apteki uczestniczące w "Kampanii Promocyjnej XARELTO" firmy BAYER SP. Z O.O. w ramach licencji w/w Kampanii mają dostęp do "Programu dostępności" - licencja **jest dodatkowo rozszerzona o taką funkcjonalność.**

## <span id="page-3-0"></span>**2.1.1 Instalacja modułu i konfiguracja**

### **Proces instalacji nie dotyczy Aptek uczestniczących w "Kampanii promocyjnej XARELTO".**

W celu instalacji modułu należy w folderze z systemem Infofarm dla Apteki utworzyć folder o nazwie **EWD** i skopiować do niego pliki z paczki ewd.zip dostępnej na stronie internetowej [www.infofarm.com.pl](http://www.infofarm.com.pl/) w dziale Aktualizacje.

Następnie do tego samego folderu należy skopiować (po wcześniejszym rozpakowaniu) otrzymane mailem pliki licencji na KS-BKE (może być to sam plik \*.cfg).

W celu prawidłowego działania modułu komunikacji z organizatorem należy uaktualnić biblioteki modułu OSOZ do wersji minimum 0318 – dostępne również na stronie internetowej [www.infofarm.com.pl](http://www.infofarm.com.pl/) w dziale Aktualizacje.

Kolejnym krokiem jest inauguracja z systemem KS EWD. W tym celu należy wejść w *Zamówienia*, potem na *Operacje→ Inauguracja EWD*. Przechodząc przez kolejne ekrany inauguracji zostanie wyświetlony monit o wskazanie pliku \*.cfg licencji na **KS-BKE**. Należy wskazać lokalizację pliku (folder EWD – patrz wyżej) i akceptować proces inauguracji do końca.

Konfiguracja systemu Infofarm dla Apteki obejmuje kilka etapów. W pierwszym z nich należy:

- w danych apteki (ID=0) w polu Id KS wpisać sześciocyfrowy numer licencii z OSOZ
- dopisać do bazy kontrahenta BOEHRINGER INGELHEIM SP. Z O.O. (jeśli nie istnieje w bazie). W tym celu po naciśnieciu Insert, w danych podstawowych wpisać numer NIP: 5210532935, i kliknąć "czerwoną strzałkę" – pobrane zostaną dane spółki z rejestru REGON. Dodatkowo w polu Id KS wpisać: **015202**
- w polu **Hurtownia w rejestrze** rozwinąć listę i wybrać Boehringer Ingelheim...

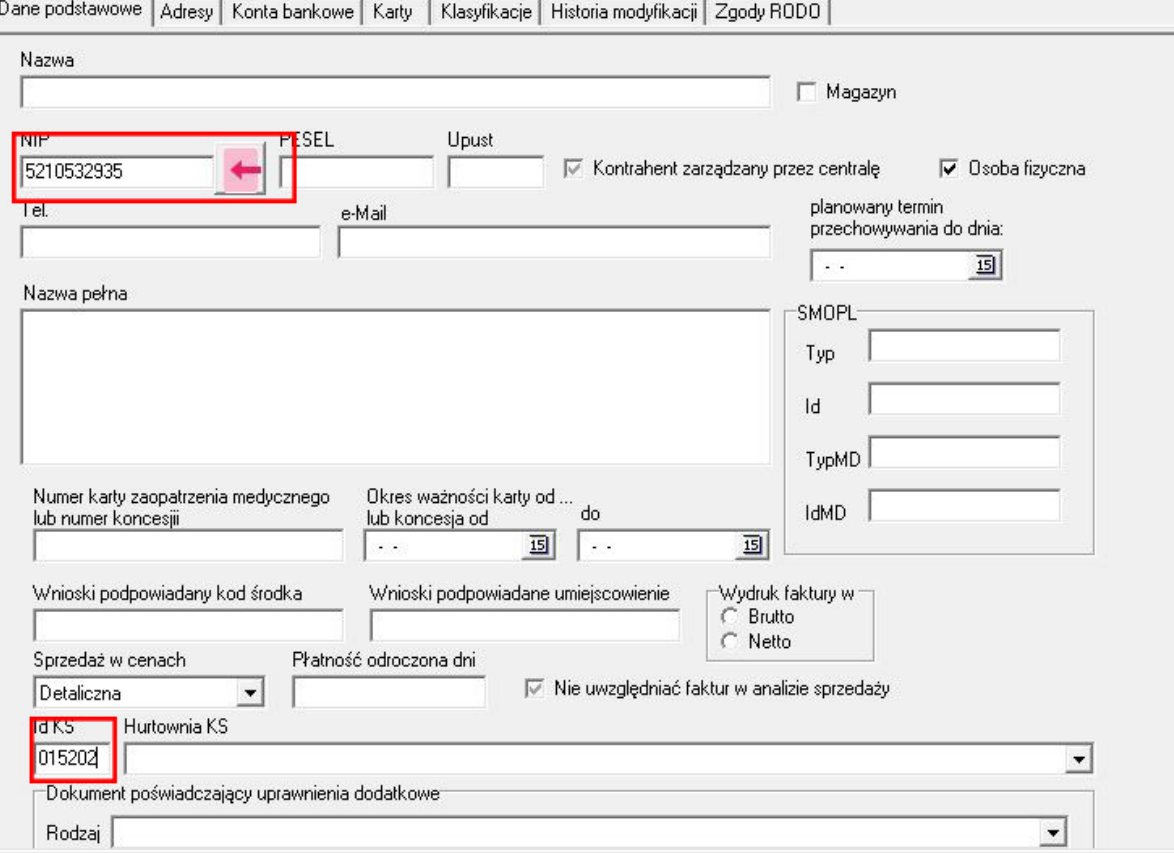

*Rysunek 1: Kontrahent BOEHRINGER INGELHEIM SP. Z O.O.*

- utworzyć podpowiadanego dostawcę BOEHRINGER INGELHEIM SP. Z O.O. (Podpowiadaj przy zamawianiu) ustawiając w Parametrach zamawiania:
	- *Rodzaj zamawiania:* **EWD**,
	- *kody zapisywane w pliku z zamówieniem:* **Bloz7**
- pobrać promocje globalne wybierając *Magazyn*→ *Zamówienia*→ *Oferty dostawców* z listy *Oferta hurtowni* wybrać BOEHRINGER INGELHEIM SP. Z O.O. i kliknąć guzik u dołu ekranu *Promocje globalne*.
- pobrać informację o usługach wejść *Zarządzanie*-> *ePruf i OSOZ*-> *Komunikaty i instalacja OSOZ* i następnie *Operacje*-> *Pobierz informację o usługach*
- wejść w *Zarządzanie*-> *ePruf i OSOZ*-> *OSOZ programy partnerskie*-> na liście będzie widoczny program "PROGRAM DOSTEPNOŚCI LEKÓW BOEHRINGER INGELHEIM" - klikamy *Zatwierdź* u dołu ekranu
- spasować wiodącego/wiodących dostawców z realizatorami "Kampanii". W *System*→ *Podstawowe słowniki*→ *Kontrahenci* odszukać wiodącego dostawcę/ów i w *Szczegóły*→*Dane podstawowe*-> **Hurtownia KS**→ wybrać z rozwijalnej listy właściwego.

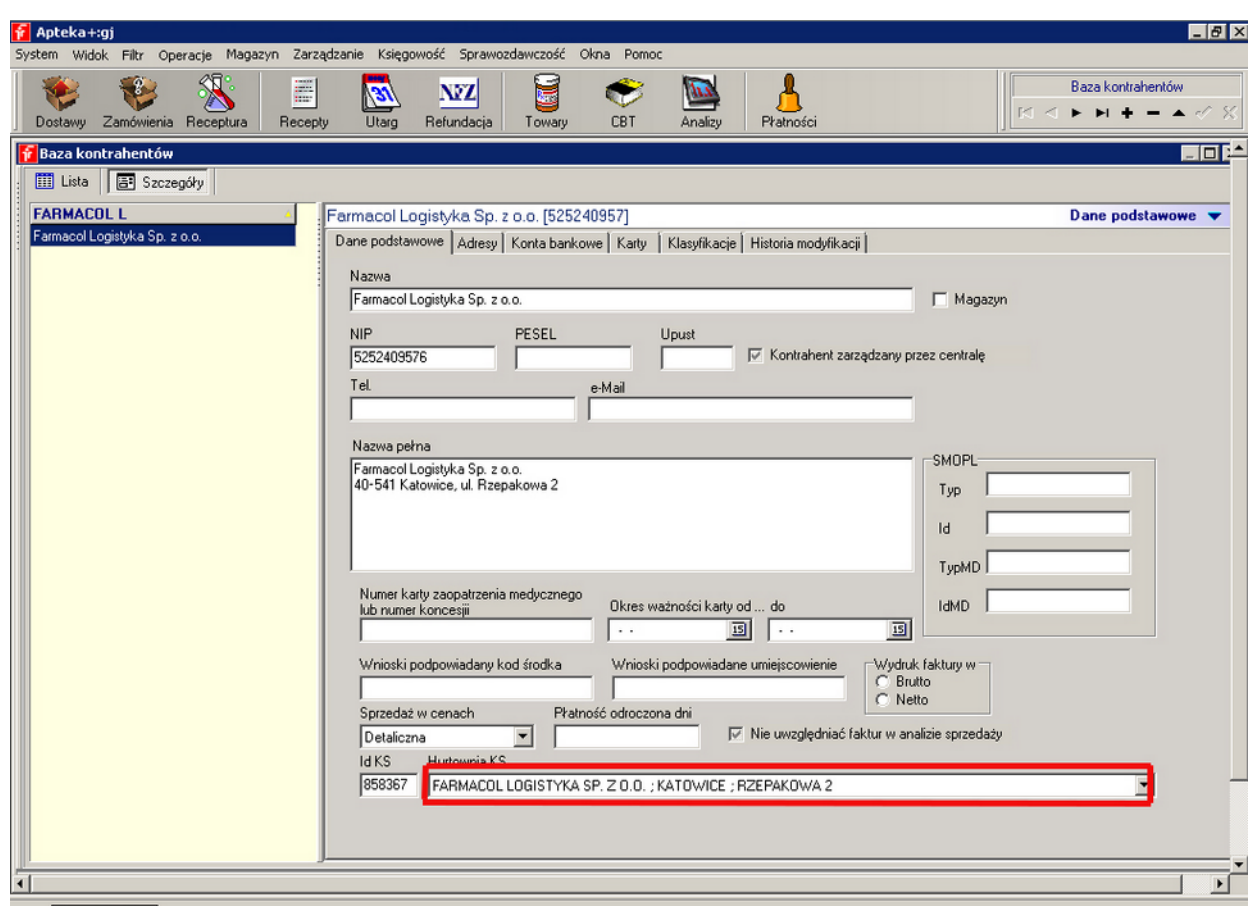

*Rysunek 2: Kojarzenie hurtowni wiodącej z realizatorem*

Nie wszystkie hurtownie są realizatorem w "Programie dostępności" dlatego też mogą wystąpić przypadki braku konkretnej hurtowni na liście realizujących. W takim przypadku proponujemy wybór innej hurtowni realizującej, w której dokonywane są zakupy.

## **2.1.2 Zamówienia**

Do zamówień produktów z "Programu dostępności" wykorzystywany jest moduł zamówień będący integralną częścią systemu Infofarm dla Apteki. Szczegółowy opis modułu znajduje się w instrukcji użytkownika systemu Infofarm dla Apteki dostępnej na stronie internetowej www.infofarm.com.pl.

W celu przygotowania zamówienia wchodzimy w *Zamówienia*→ i klikamy *Start*.

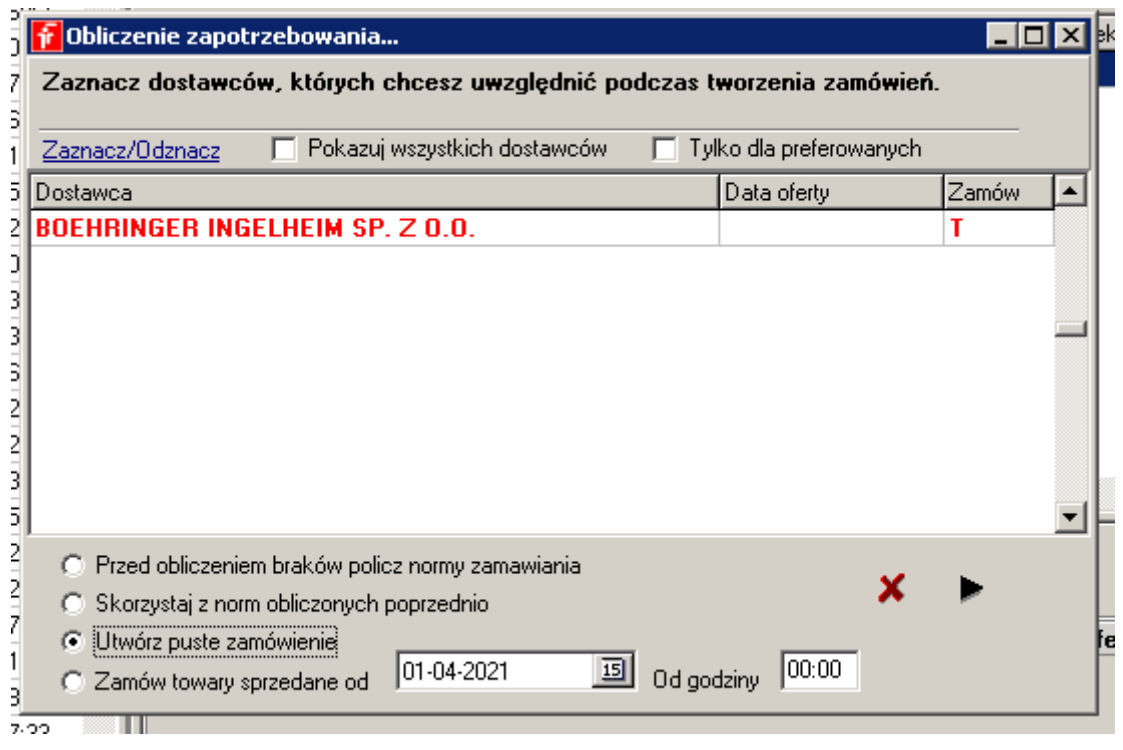

Następnie zaznaczamy *Utwórz puste zamówienie* i klikamy

*Organizator programu podzielił zamówienia na dwie różne promocje. Dlatego też należy osobno przygotować zamówienie na Pradaxę a osobno na pozostałe 3 produkty.*

W liście zapotrzebowania wyszukujemy produkt PRADAXA lub JARDIANCE, TRAJENTA, SYNJARDY naciskamy klawisz Enter. Pojawi się komunikat o braku w ofercie i pytanie czy dopisać do zamówienia – odpowiadamy twierdząco. Następnie wpisujemy ilość do zamówienia i ponowie potwierdzamy klawiszem Enter. W tym momencie w kolumnie Zamówienie pojawi się wpisana przez nas ilość. Następnie należy ustawić kursor na dostawcy Boehringer, potem kliknąć na na zamawianej pozycji i klawiszem F6 przypisać pozycję do hurtowni. Pozycja zmieni kolor podświetlenia z koloru czarnego na taki sam jak hurtownia (zwykle czerwony).

Kolejnym krokiem jest przejście do zakładki Zamówienia.

Okno zamówienia podzielone jest poziomo na dwie połówki. W "górnej" połówce znajdują się informacje dotyczące dostawcy, statusu zamówienia, promocji itd. w "dolnej" natomiast informacje o zamawianych pozycjach i ilości, statusie i uwagach do zamówienia.

Aby przygotować zamówienie do wysyłki należy w "górnej" połówce w kolumnie:

- OSOZ ID kliknąć, rozwinąć i wybrać z listy: "PROGRAM DOSTĘPNOŚCI..."
- Promocja kliknąć, rozwinąć i wybrać z listy: Zamówienia Pradaxa lub Zamówienia Jardiance, Trajenta, Synjardy -w zależności od zamawianych produktów
- Hurtownia realizująca kliknąć, rozwinąć i wybrąć z listy jedną z wcześniej "spasowanych" hurtowni (patrz str. 5)

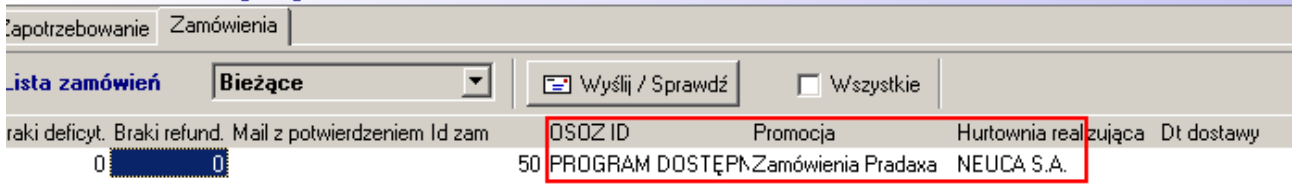

Po ustawieniu wymaganych parametrów naciskamy guzik *Wyślij/Sprawdź.*

#### **UWAGA!!!**

W najnowszej wersji programu Infofarm dla Apteki (130.161) dodana jest obsługa komunikatów zwrotnych zamówienia (status realizacji, potwierdzenie).

W przypadku starszych wersji programu, po wysyłce zamówienia w polu Status zamówienia pojawi się **Wystąpił błąd**. Nie jest to jednoznaczne z odrzuceniem zamówienia.

Koniecznie należy sprawdzać stan zamówienia w zakładce *Historia*. Powinien znajdować się tam status "Zamówienie zostało przekazane do realizacji". Jest to jednoznaczne z prawidłową wysyłką zamówienia.

Jeśli takowego nie ma należy zmienić Status zamówienia na Nowe i wysłać zamówienie jeszcze raz.

W celu pobrania informacji zwrotnych należy zmienić tenże status zamówienia klikając prawym klawiszem myszy i wybierając Zmień status->Wysłane. Następnie ponownie nacisnąć *Wyślij/Sprawdź i sprawdzić statusy realizacji zamówienia.*

Czynność tę zaleca się wykonać po upływie co najmniej 60 minut.

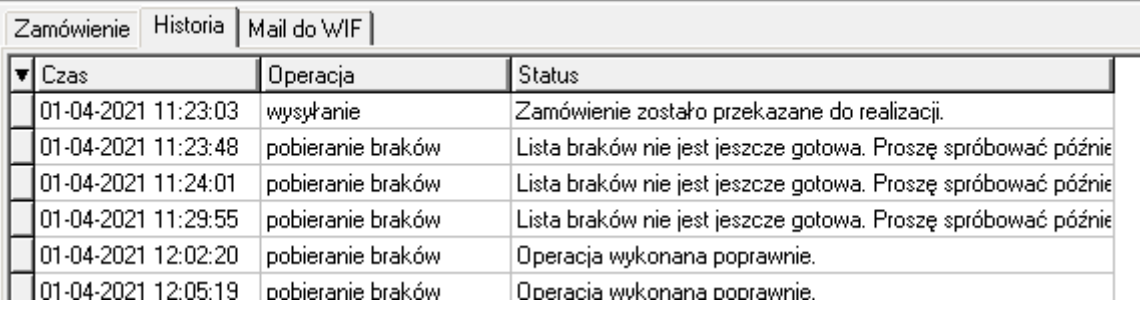